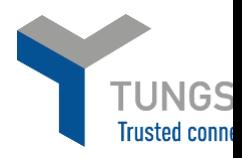

## **HOW TO REGISTER FOR A WEBFORM ACCOUNT WITH TUNGSTEN NETWORK**

- 1. Please go t[o https://registration.tungsten-network.com/start](https://registration.tungsten-network.com/start)
- 2. Select whether you are a business or sole trader
- 3. Enter your email and click start registration

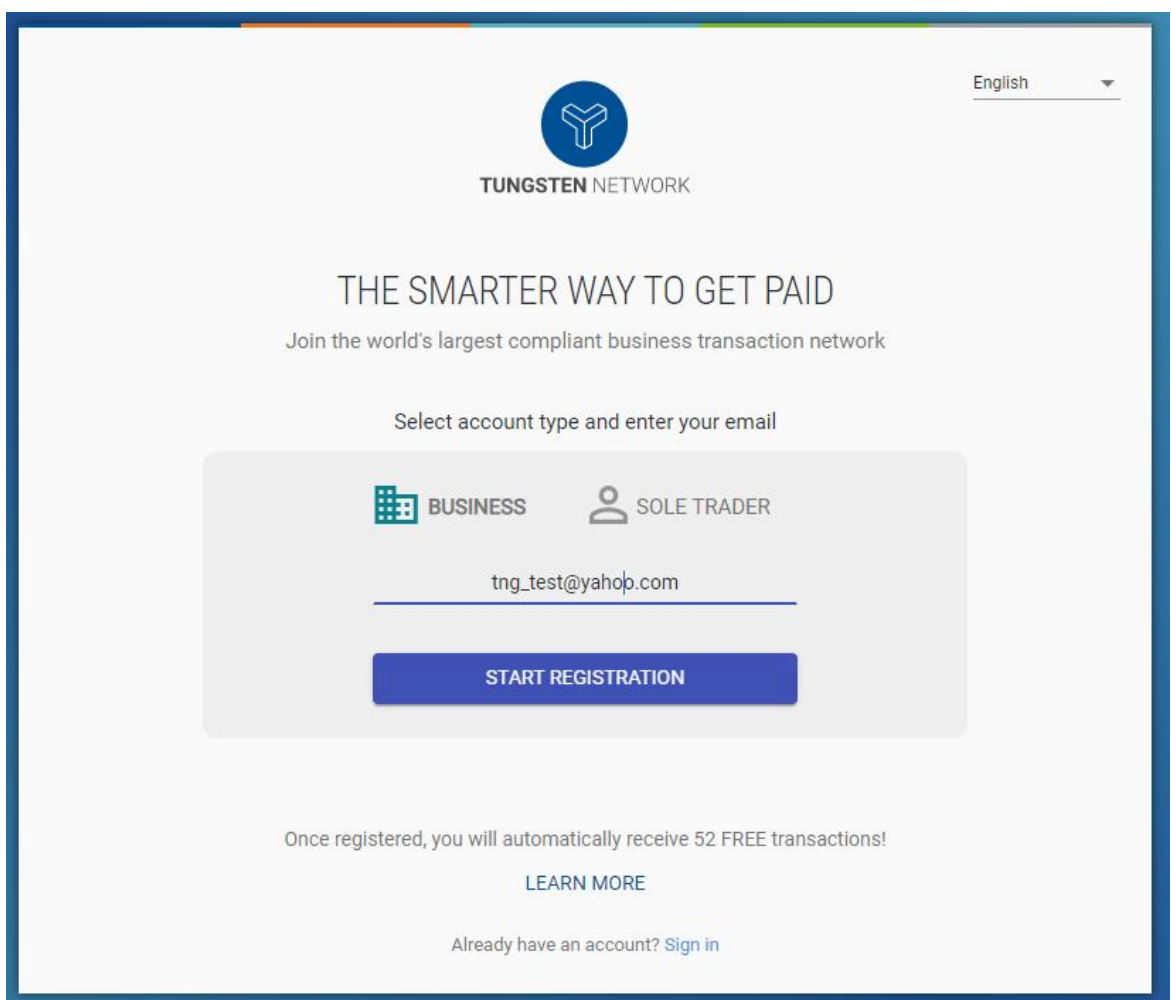

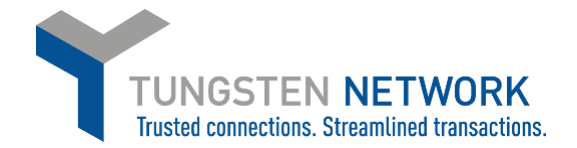

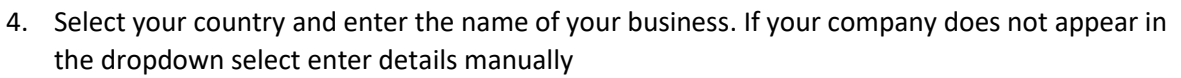

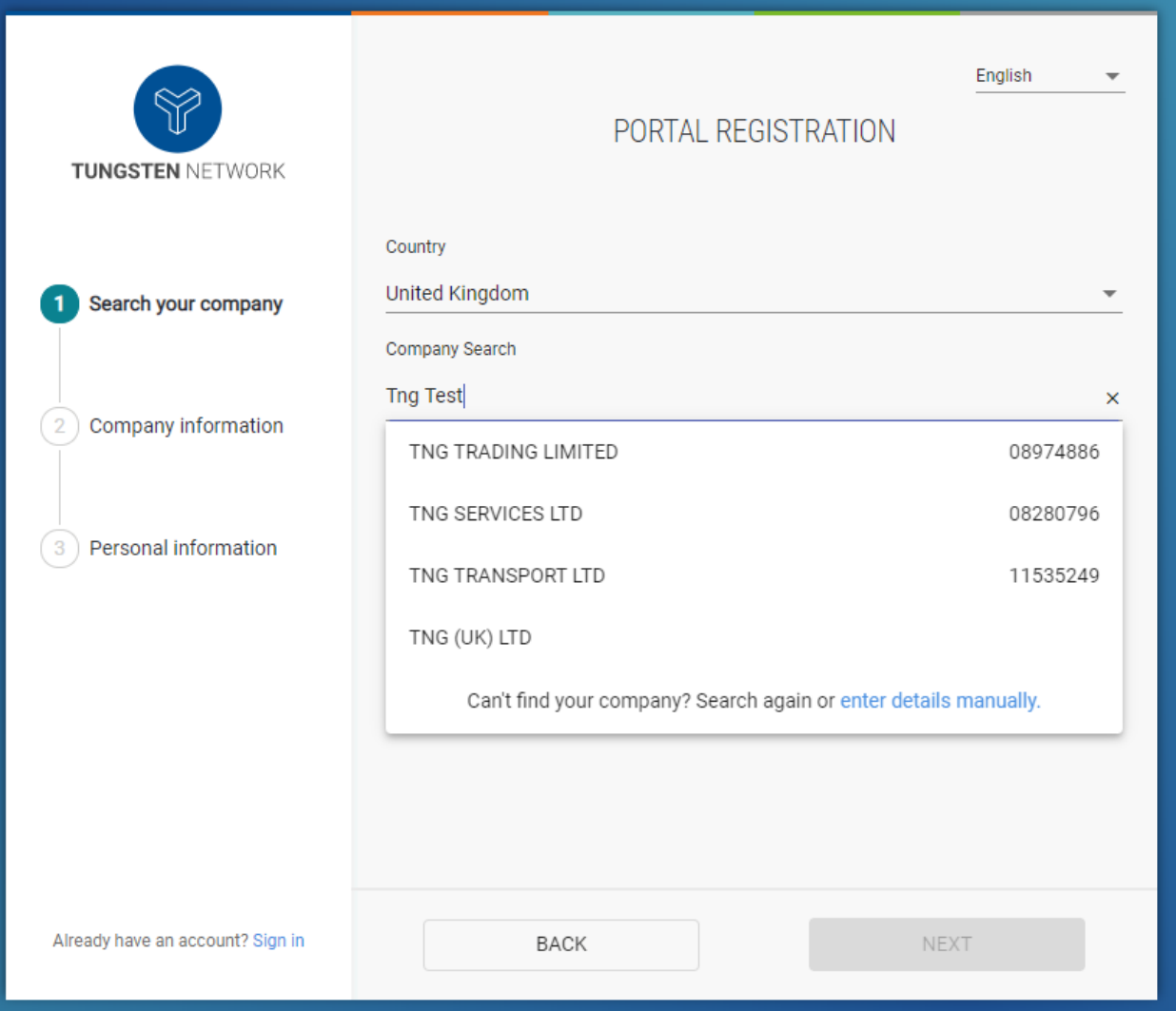

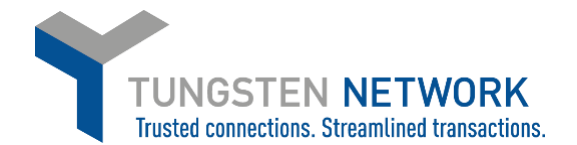

5. Enter your company details. If your company is VAT registered switch the toggle to Yes and enter your VAT ID. Please note, if you are VAT registered but you chose not to provide the VAT registration number, the country compliant VAT codes will not be available for you when you are raising an invoice. So if you are VAT registered please ensure to enter your VAT ID on this screen before proceeding.

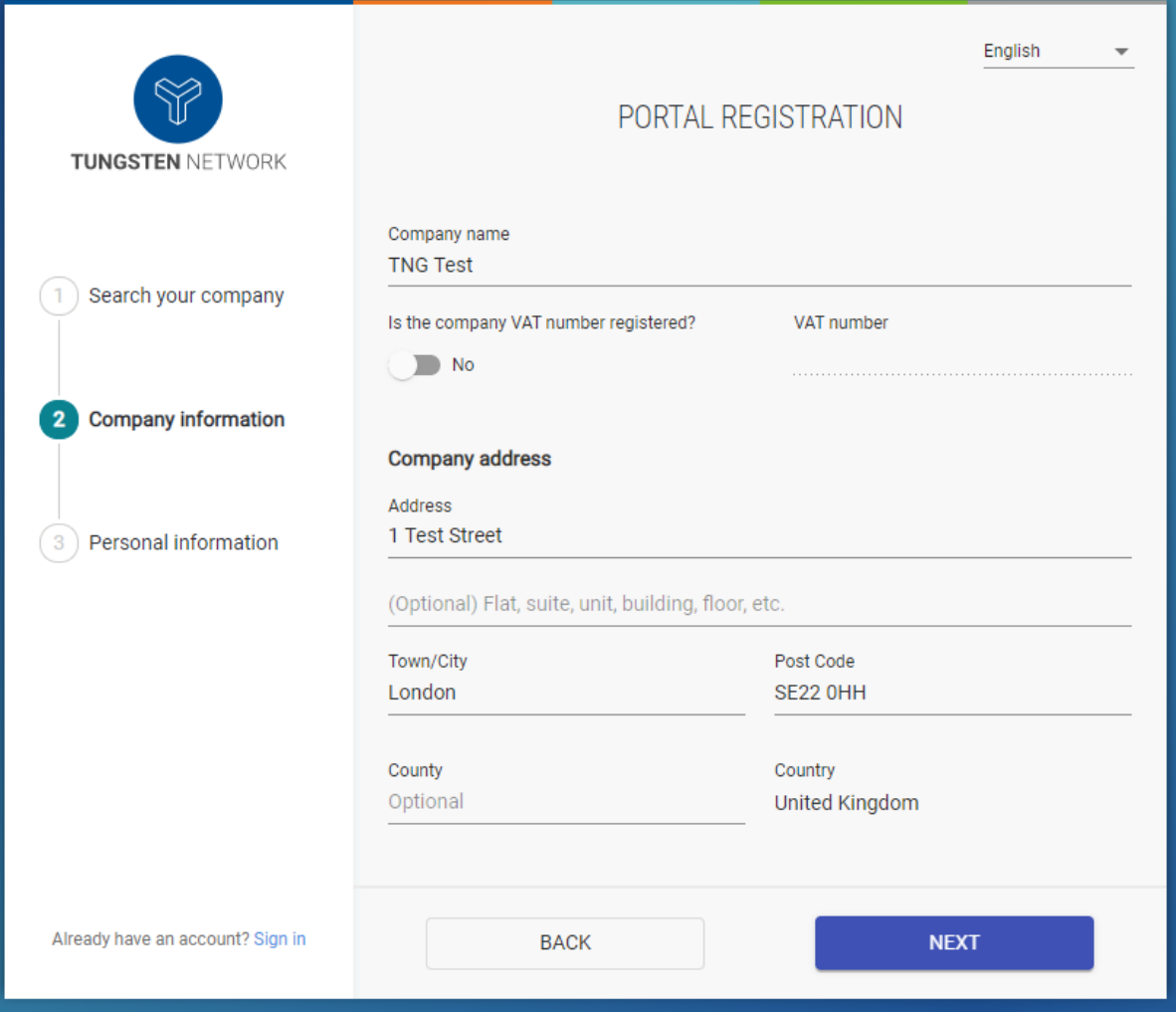

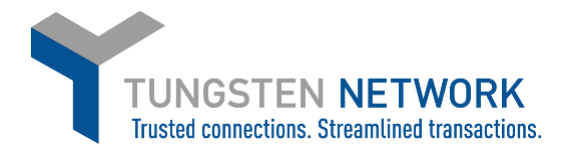

6. Enter your details, set a password and tick the T&Cs Click Complete

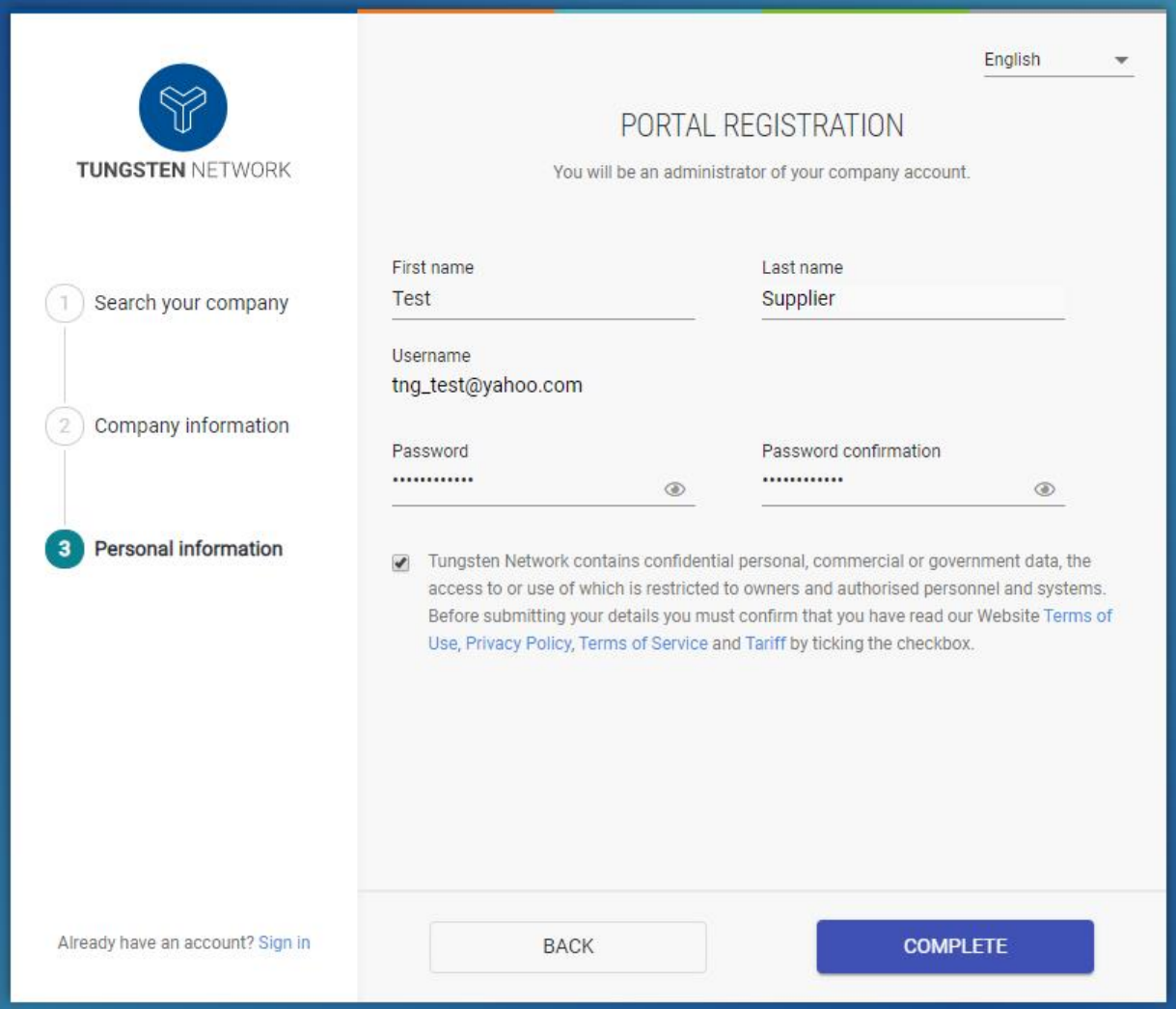

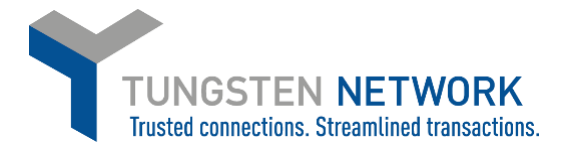

- 7. You will receive confirmation that your registration is complete
- 8. Click on Sign into the Portal

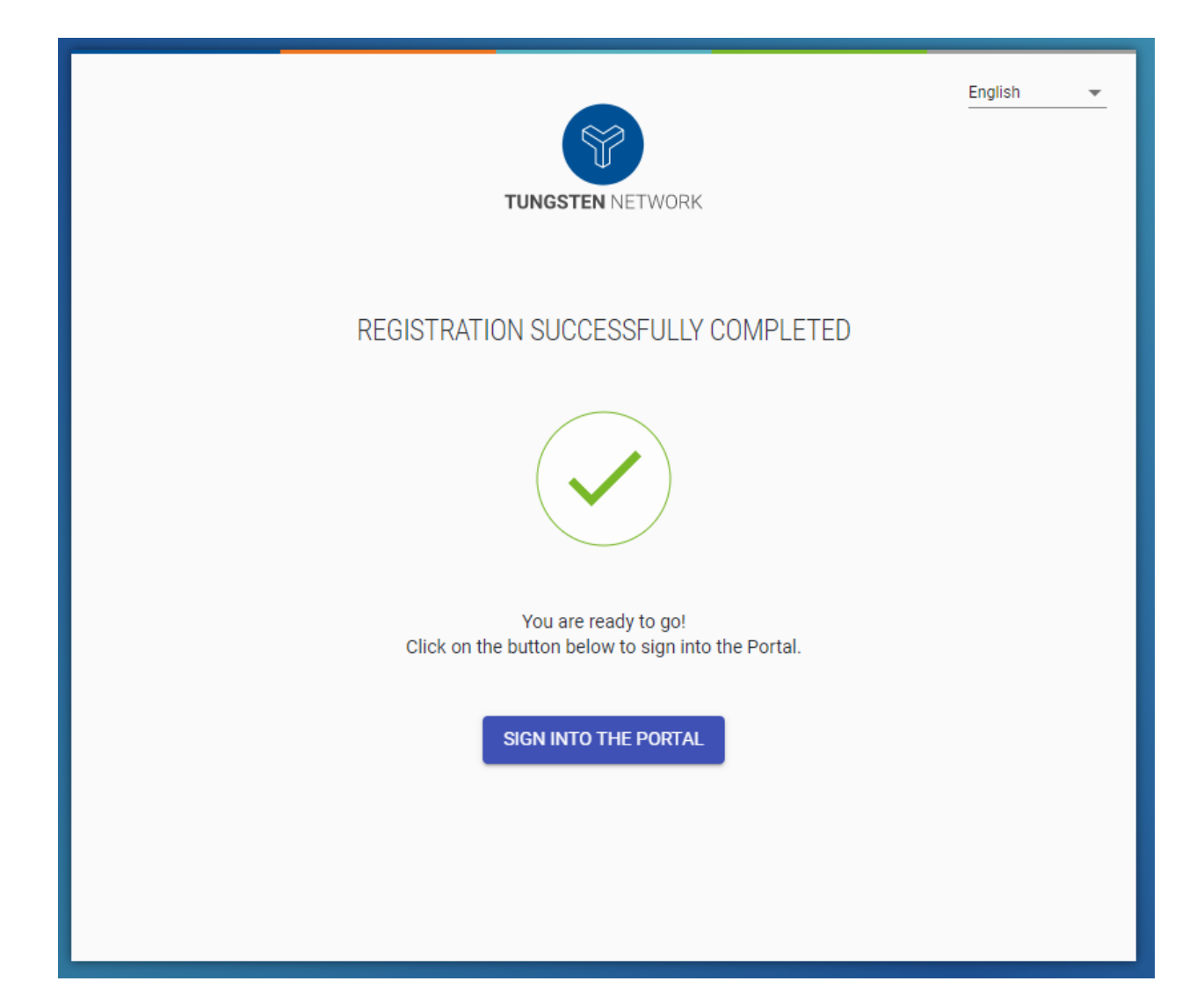

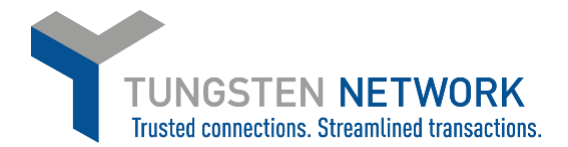

9. Enter your login details and click Sign In

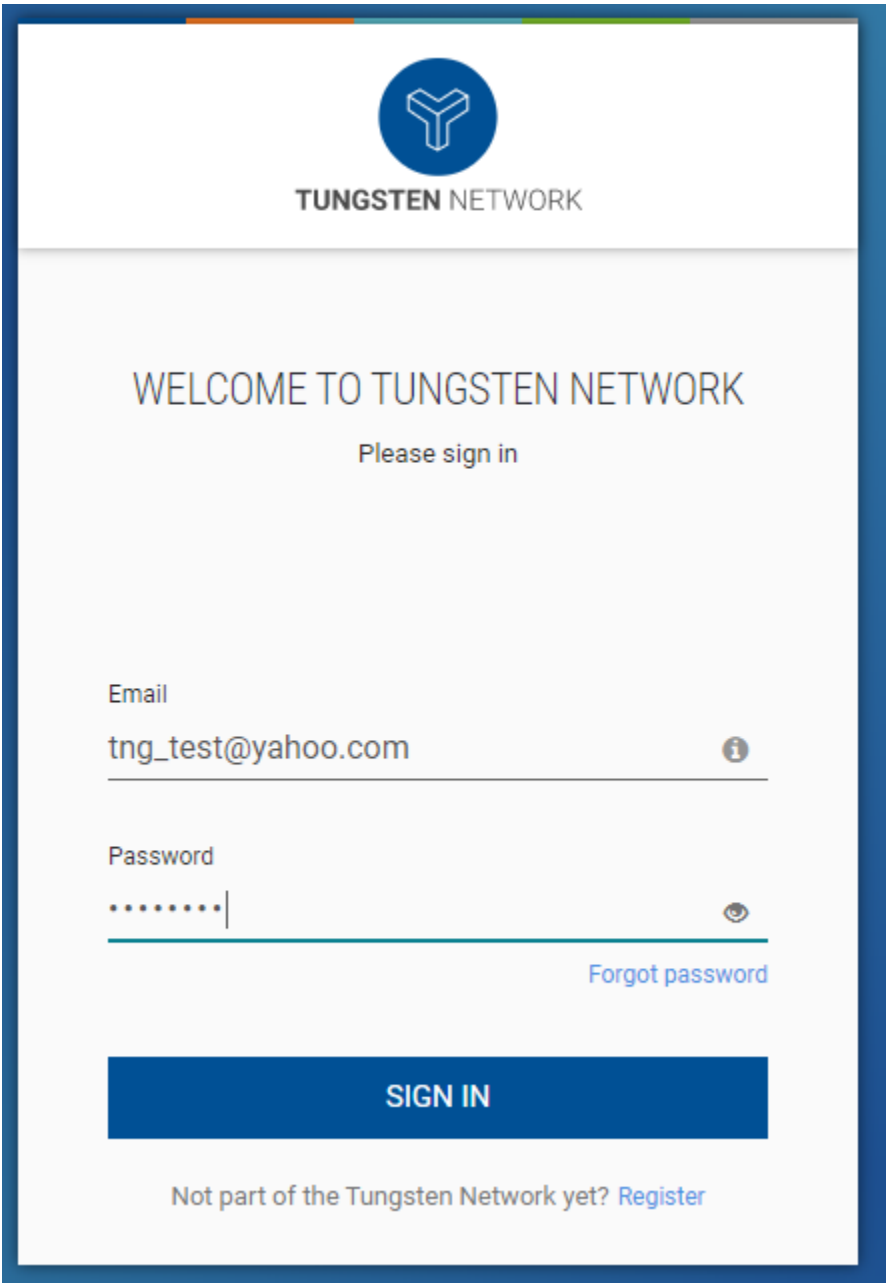

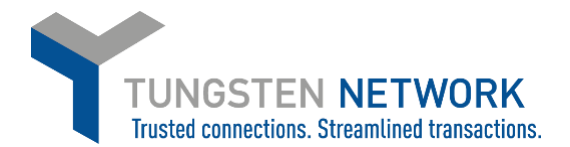

10. You must now set up for two-factor authentication. Enter a mobile number and click send code via SMS. If you do not have a mobile, click on Don't have a mobile device so you can receive your code via email. It is highly recommended you enter a mobile device

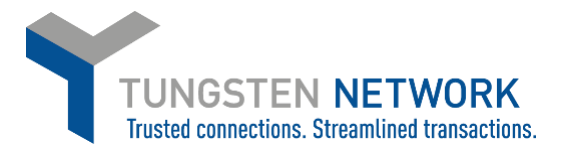

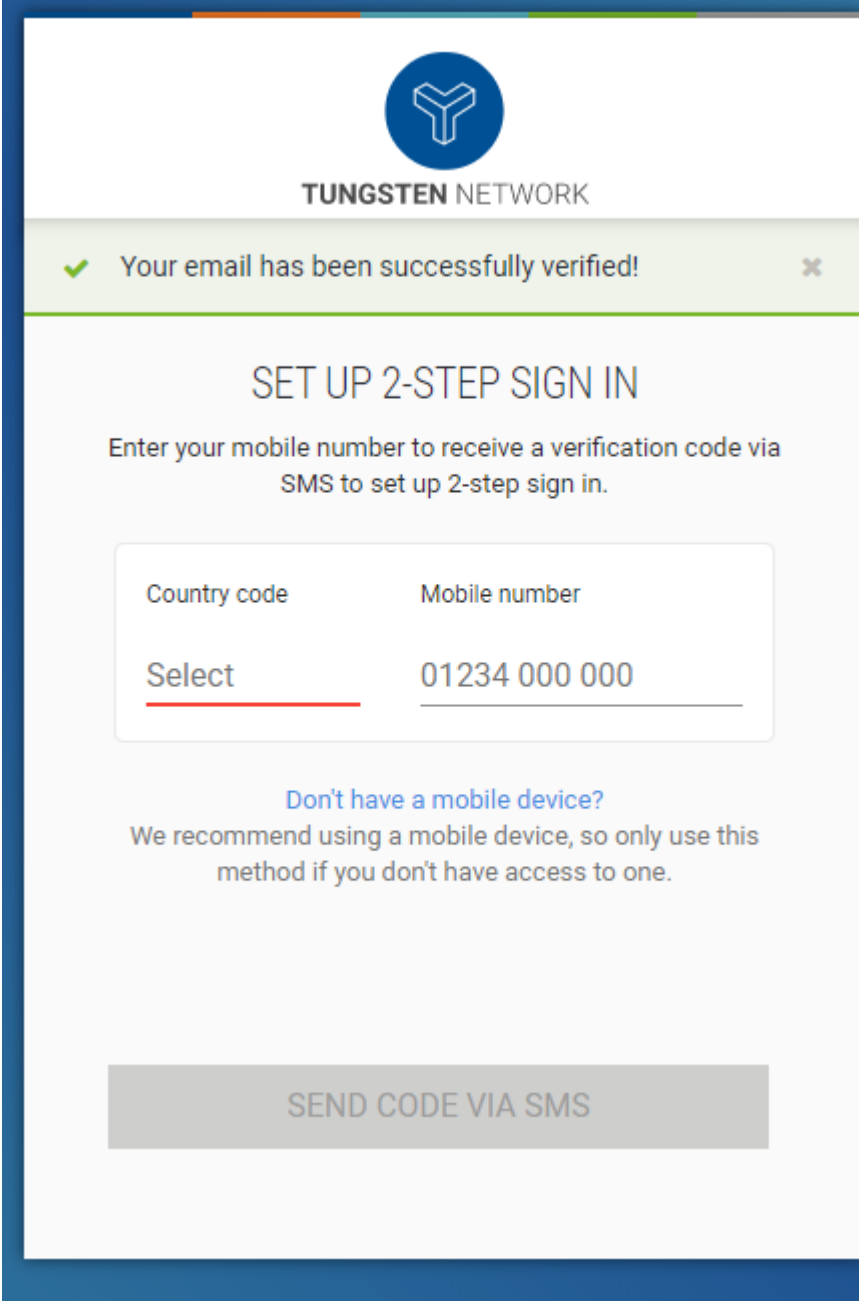

11. Enter the code you have received

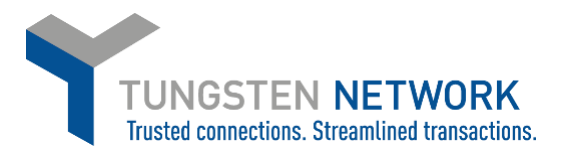

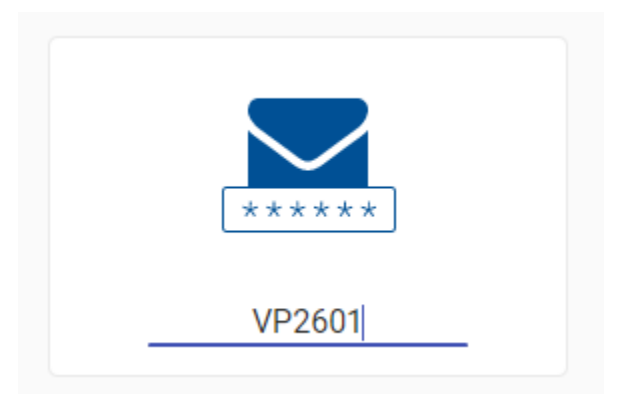

12. You are now logged into the portal

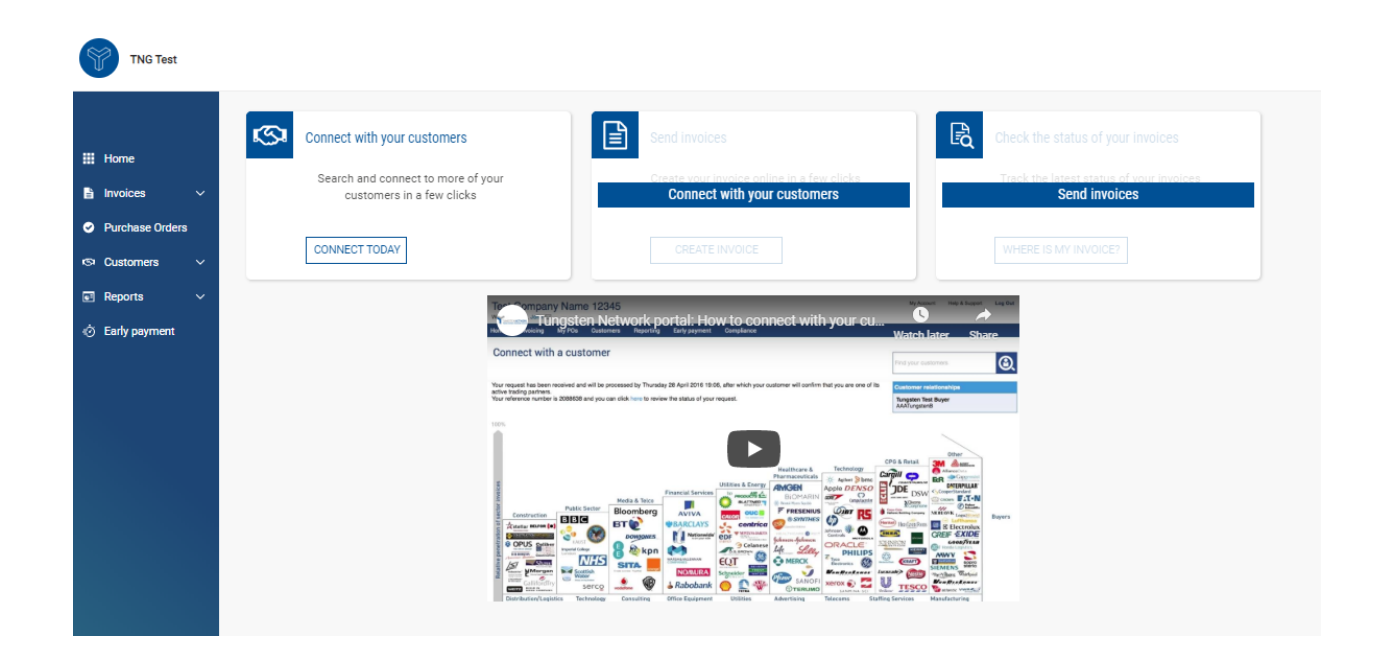